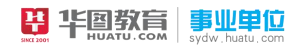

华图教育国家电网

## 国家电网网申图文模板

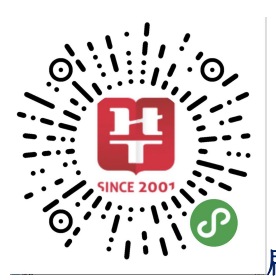

刷题、模拟,就在电网小程序

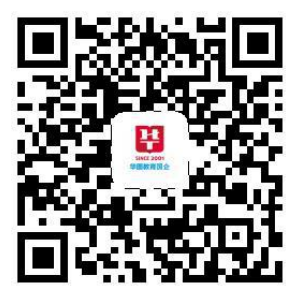

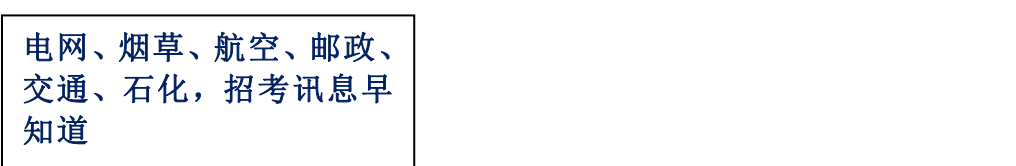

## 第一步,注册

进行注册时(请务必填写真实准确的信息)进入注册页面(请熟记密码,手机号码确 保畅通,不要设置拦截)如下图

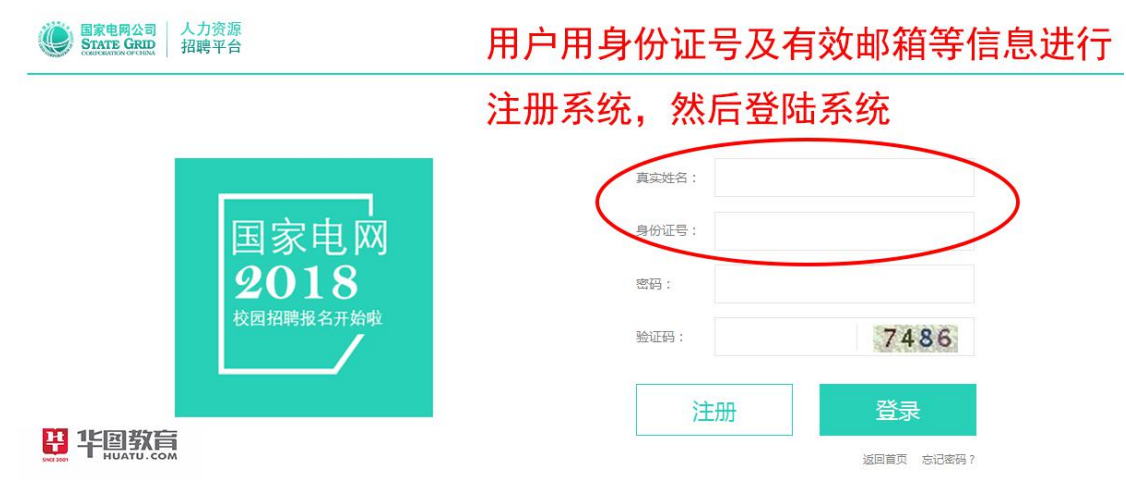

## 第二步 填写简历

个人中心填写个人简历(填写简历请按顺序填写,注意:简历预览时如点击确认简历, 则不能更改。部分可更改项请去修改联系方式进行修改。身份证号一定要准确无误

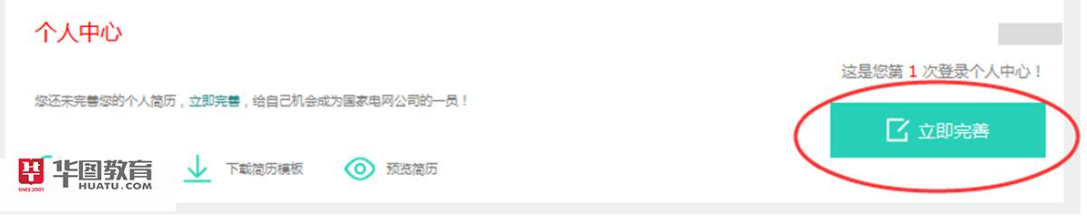

1、填写个人信息

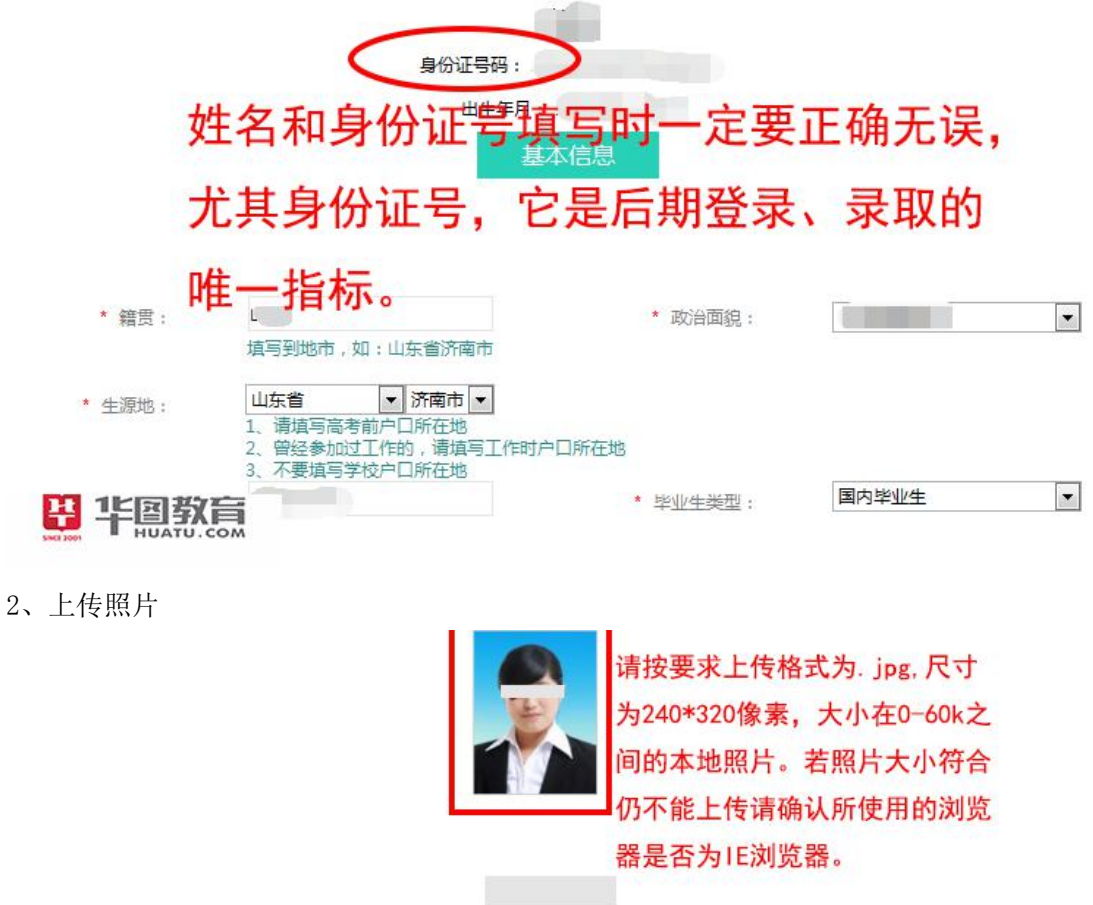

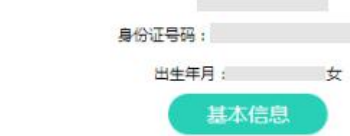

3、填写联系方式(通信地址填家庭地址)

**H** 半鳳教員

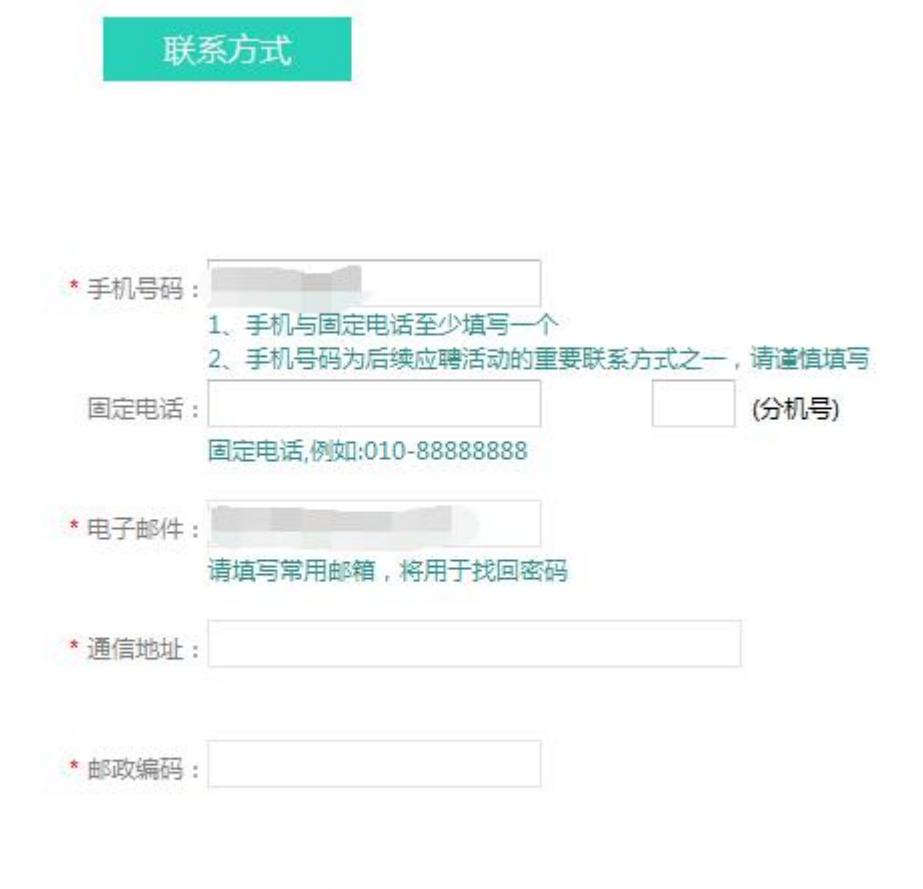

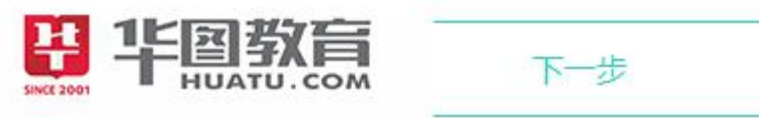

4、填写教育经历

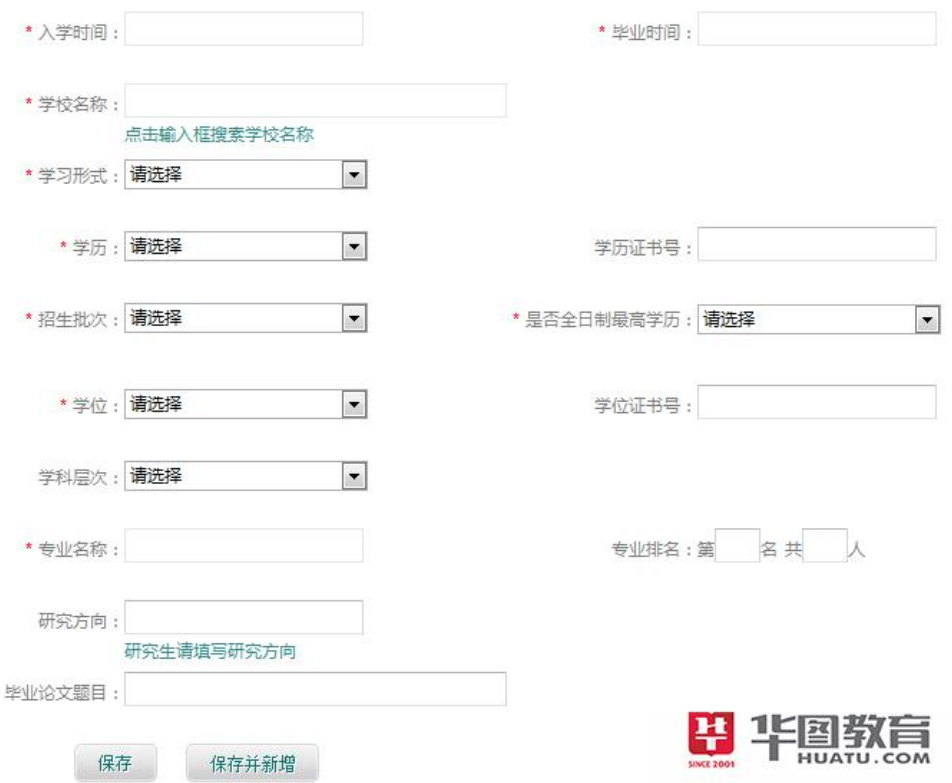

- 5、外语能力填写
- (认证机构:教育考试中心,注意照片格式及大小)

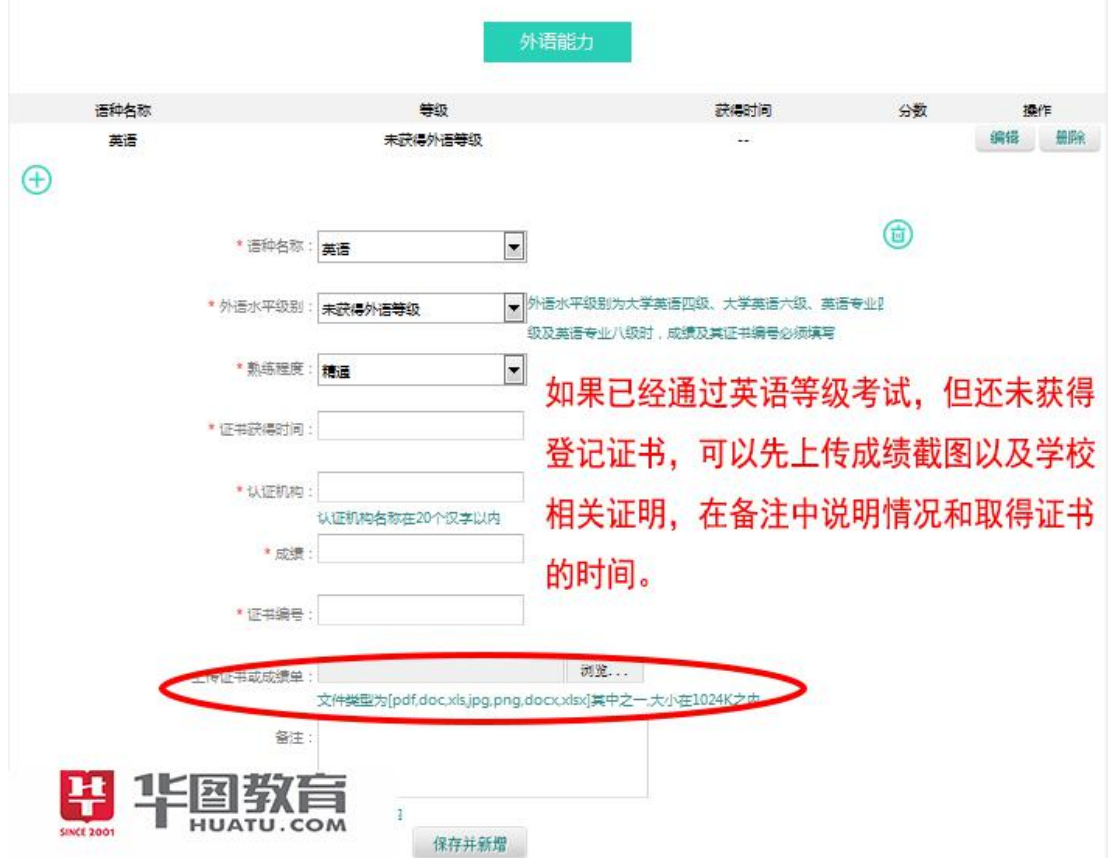

6、计算机能力填写

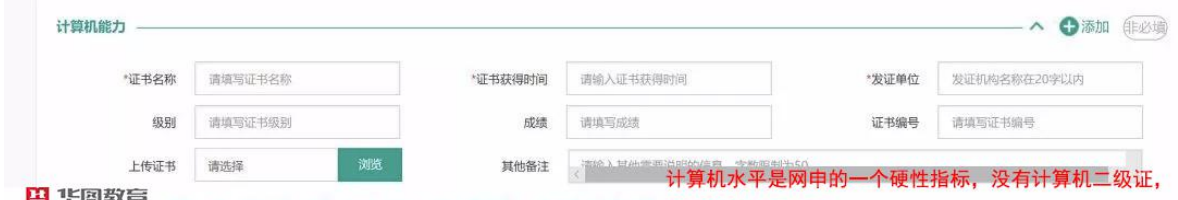

B 半鳳熟高 25 (pdf, doc, xls, jpg, png, docx, xlsx) 其中之一, 太小在1024kb以内 **很难通过简历申请。** 

7、资格证书

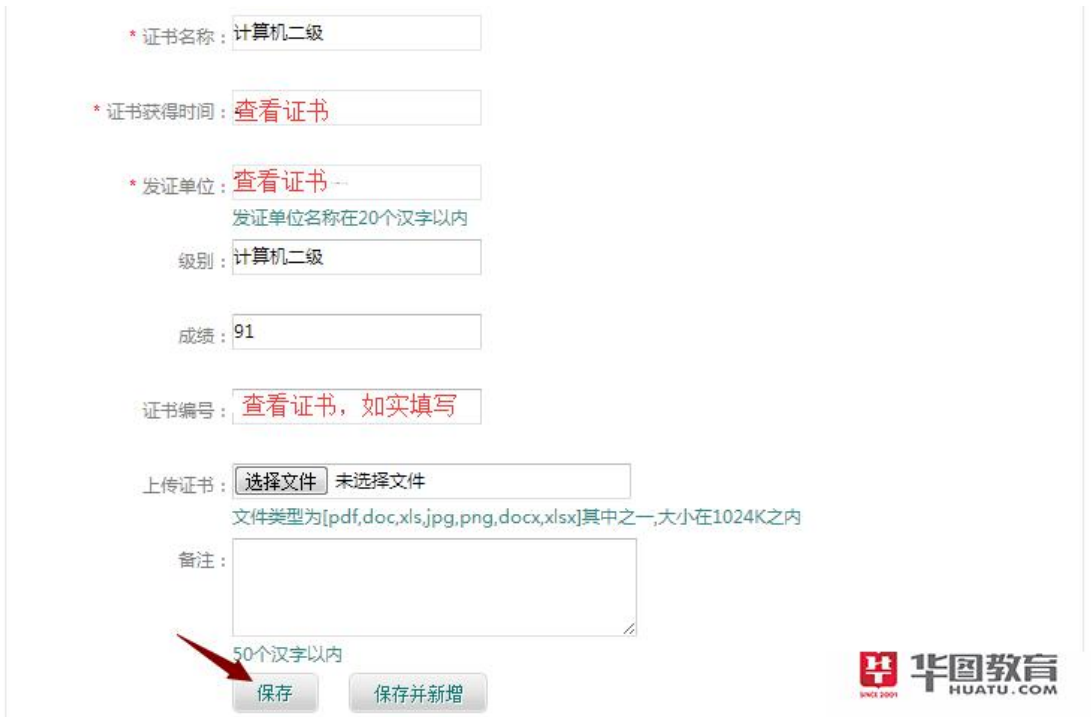

8、家庭成员

(填写清楚父母的姓名电话以及工作单位等)

主要家庭成员 (非必填)

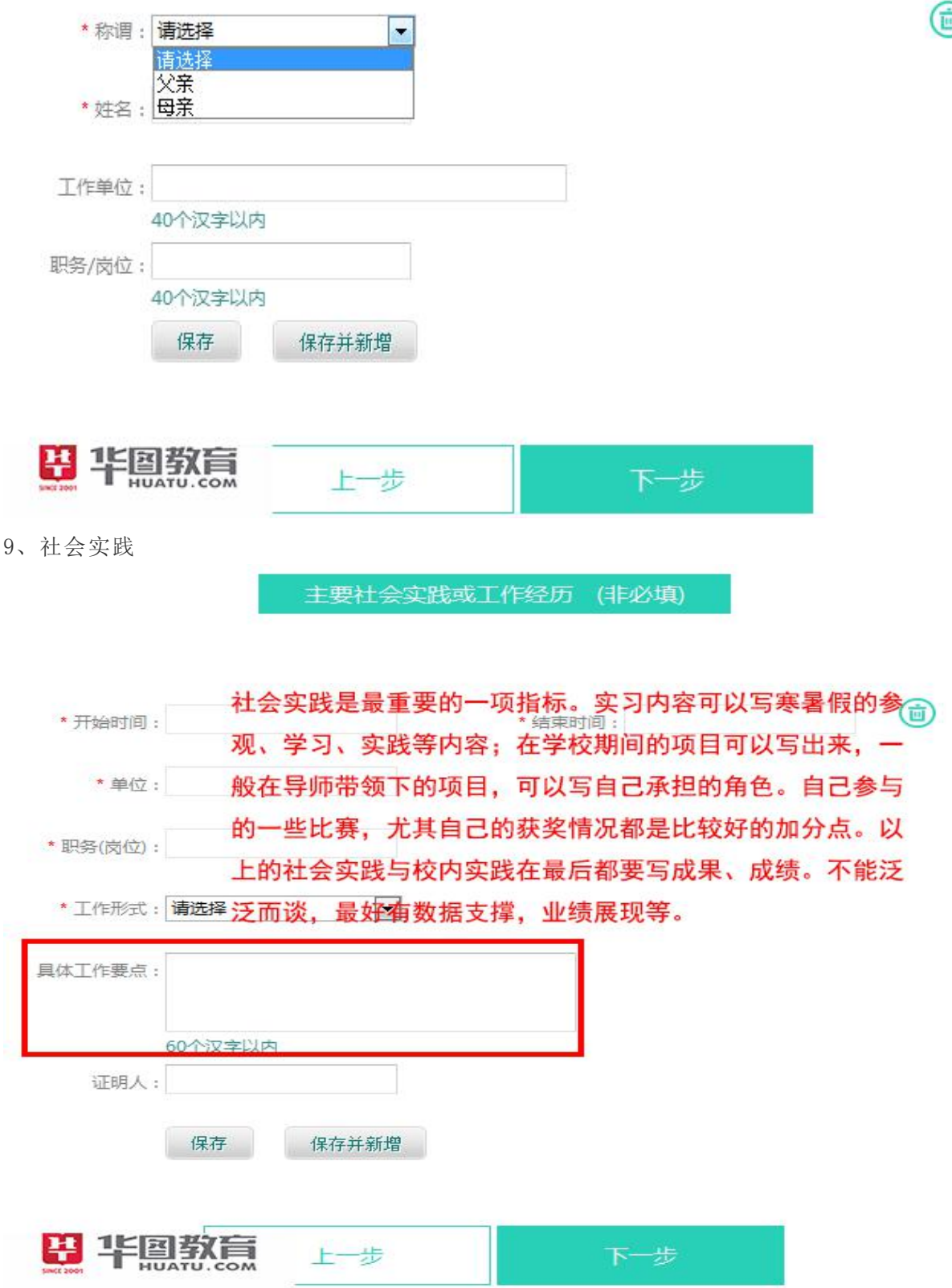

d<br>D

10、论文发表

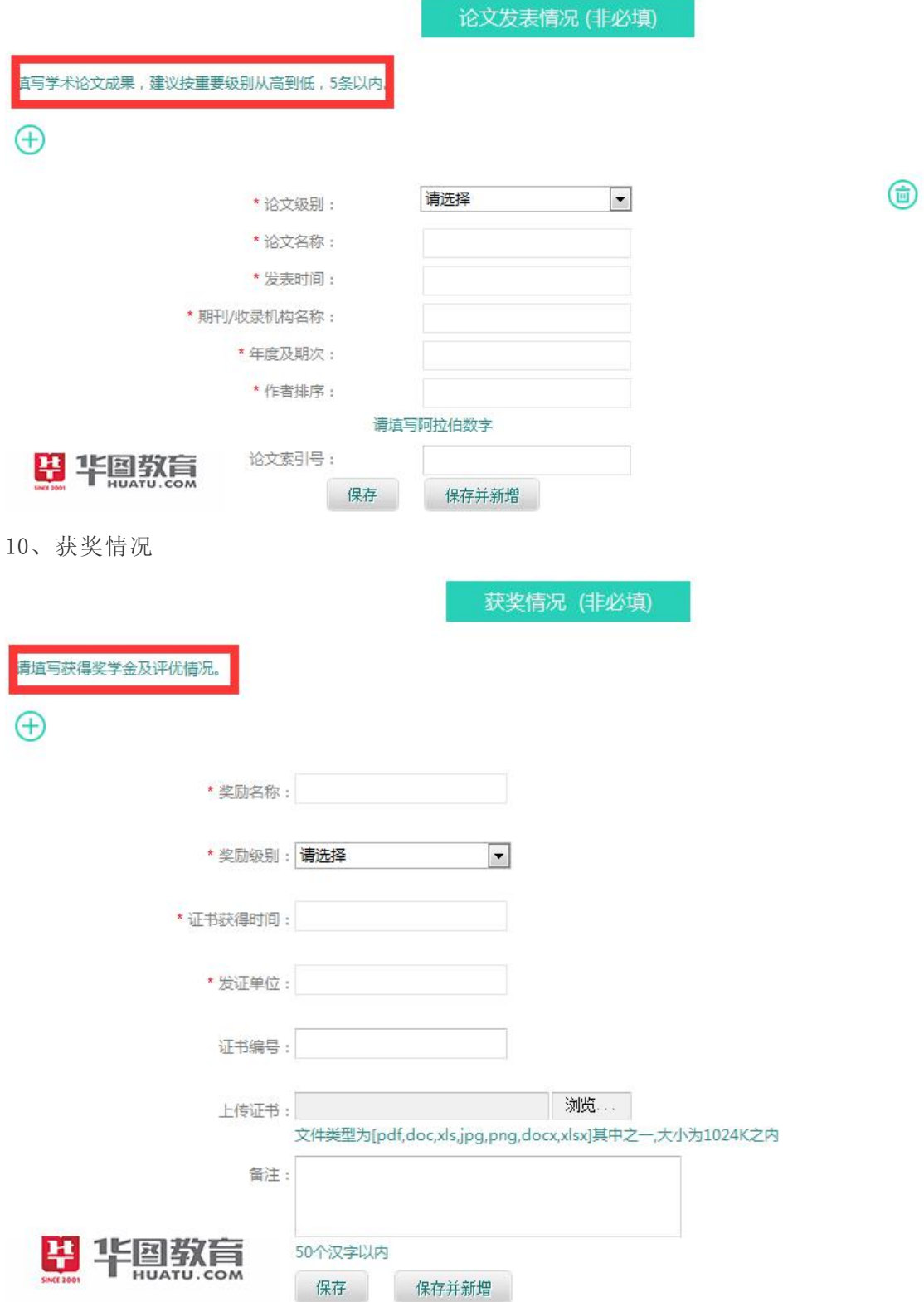

11、上传电子附件

(就业推荐表、成绩单和学籍认证报告等,pdf 或者图片放入 word 均可)

请上传"就业推荐表、成绩单、资格证书"等材料的扫描件,以供招聘单位了解您更多的信息

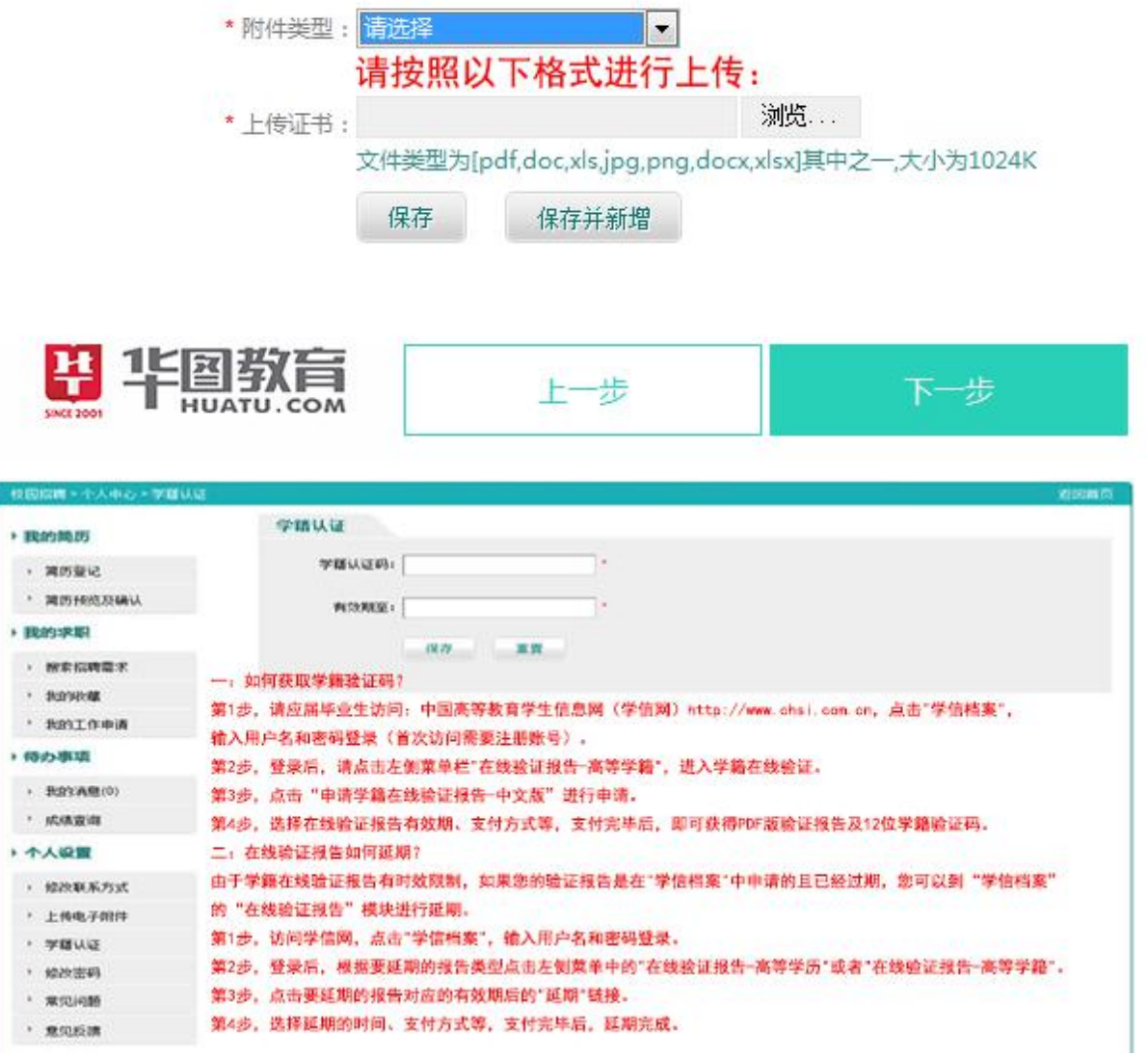

12、确认简历

(一定要检查清楚自己的各项信息后再点确认,点击确认后,不能修改,请谨慎。)

温馨提示:1.点击确认简历后方可进行工作申请;

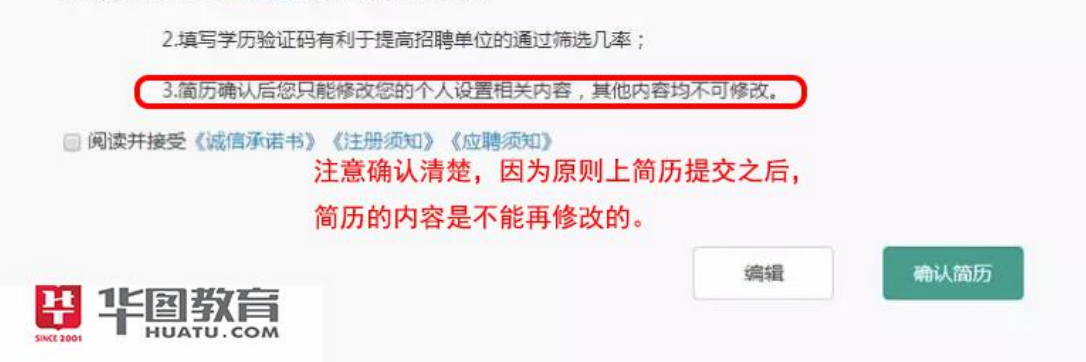

## 第三步 填报志愿

确认简历后点击我的求职,直接搜索公司名称,填报志愿(确认报名后,对应的志愿、 意向单位和志愿顺序是不能更改的,请慎重考虑)。填好后,重新返回,进行第二次填 报志愿,一定要注意详细查看各单位的公告,确保自己符合相应的条件再填报,否则 难通过简历筛选又浪费了机会,这点也就是说一定要对自己基本条件与对方单位要求 都非常清晰,从而明确自身的定位,增加网申成功机会。

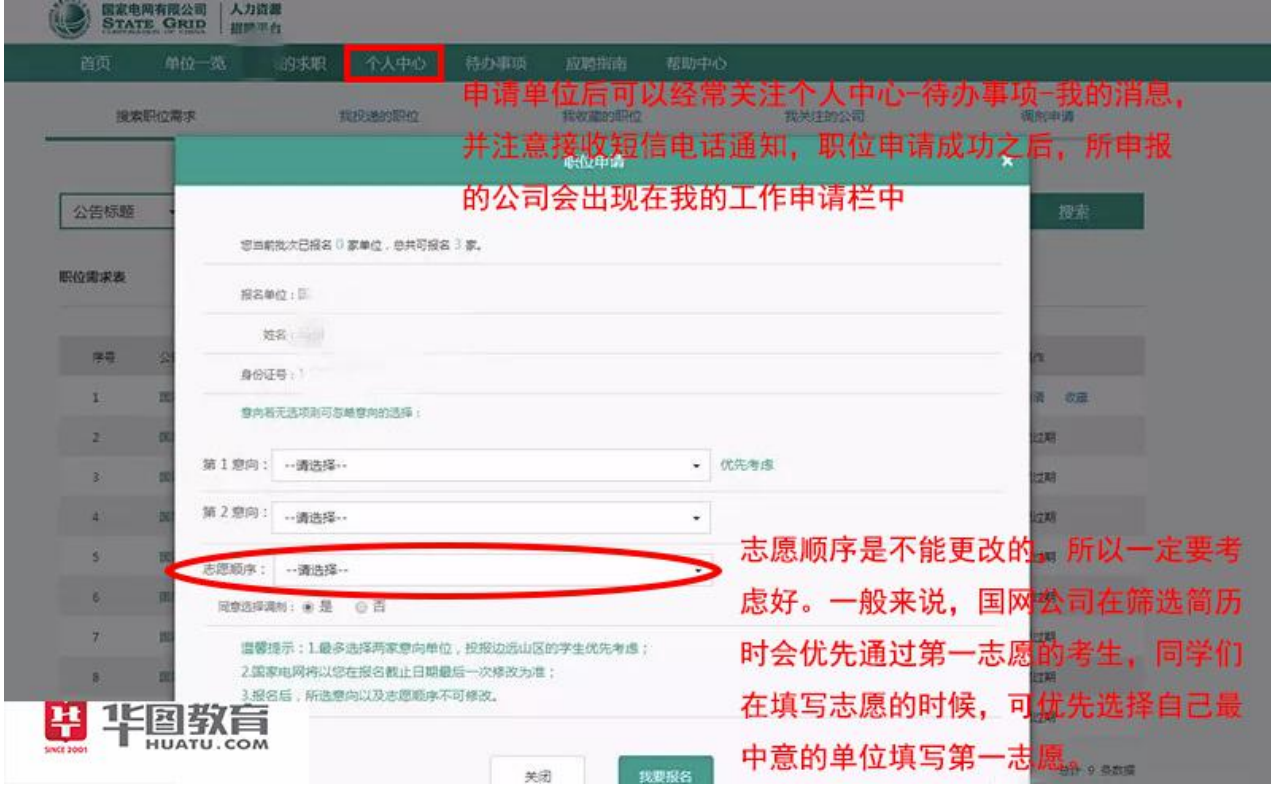

至此网申步骤全部完成 end~